## **Preparing an Image for MKCPC PDI**

If you use a PC want to try simple way to resize and add a frame/border to an image for PDI, then follow this tutorial.

To prepare images for PDI we will use a free image editor called IrfanView. It is currently on version 4.6 (). However this only can be installed on a Windows PC.

Download from here [www.irfanview.com.](http://www.irfanview.com/) This is a great programme for many other image processes. Batch converting format is just one of these.

Anyway, back to sizing and adding borders etc.for PDI.

## **Resize the Image.**

With the image open in IrfanView, go the the Image tab and select Resize/Resample .

Make sure the *"Preserve aspect ratio (proportional)"* is ticked.

We are now going to tell IrfanView the size we want the image. MKCPC currently uses 1600px x 1200px.

I always take around 5 pixels off these values for the initial scale (will correctly scale later). I do this because sometimes not all the borders will be projected. So instead use 1595px for the width or1195px for the height.

OK so now we know the dimensions in pixels, we can rescale the image. How we rescale will depend on the format of the image, landscape or portrait.

220804\_P8047551\_hdr.tif - IrfanView (Zoom: 667 x 889) File Edit Image Options View Help

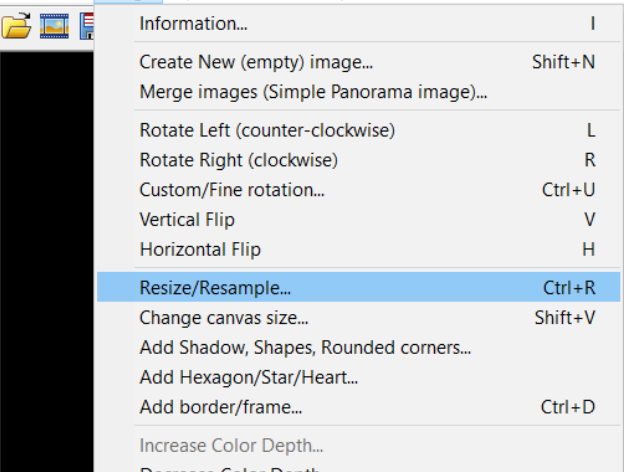

If it is landscape change the *Width* to 1595pixels. If it is portrait change the *Height* to 1195 pixels.

In both cases, as we have kept the aspect ratio, the other value will automatically be set to the correctly. In the example below, which is in portrait, I have set the *"Height"* to 1185 pixels. As we have the aspect preserved, the other dimension will automatically be scaled correctly. Use all the other settings as shown.

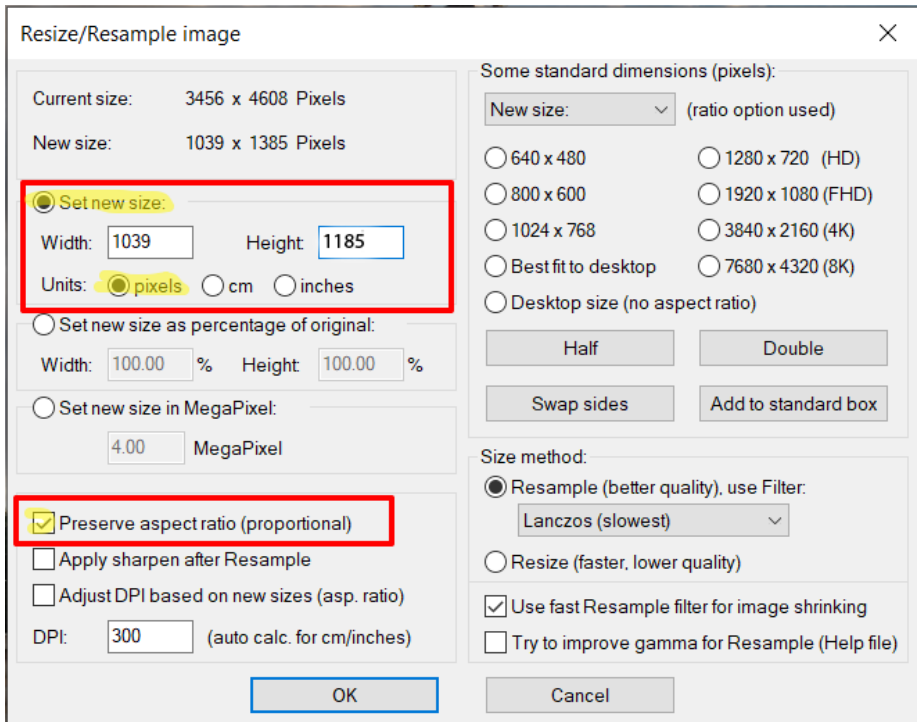

## **Adding a Border.**

The next step adds the border. With IrfanView this is very easy.

First load the Border/Frame dialog from the Image tab. For a white border select *Plain White.* The default is 15px so change *Border 1* to 1px*.* If you want a different colour change *Border 1* colour. You can experiment a little such as having a white outer border of 1px and an inner one of black 1 or 2 px (border two). However for a PDI, borders are mainly used just to show the distinction between the image to the background, so keep them simple.

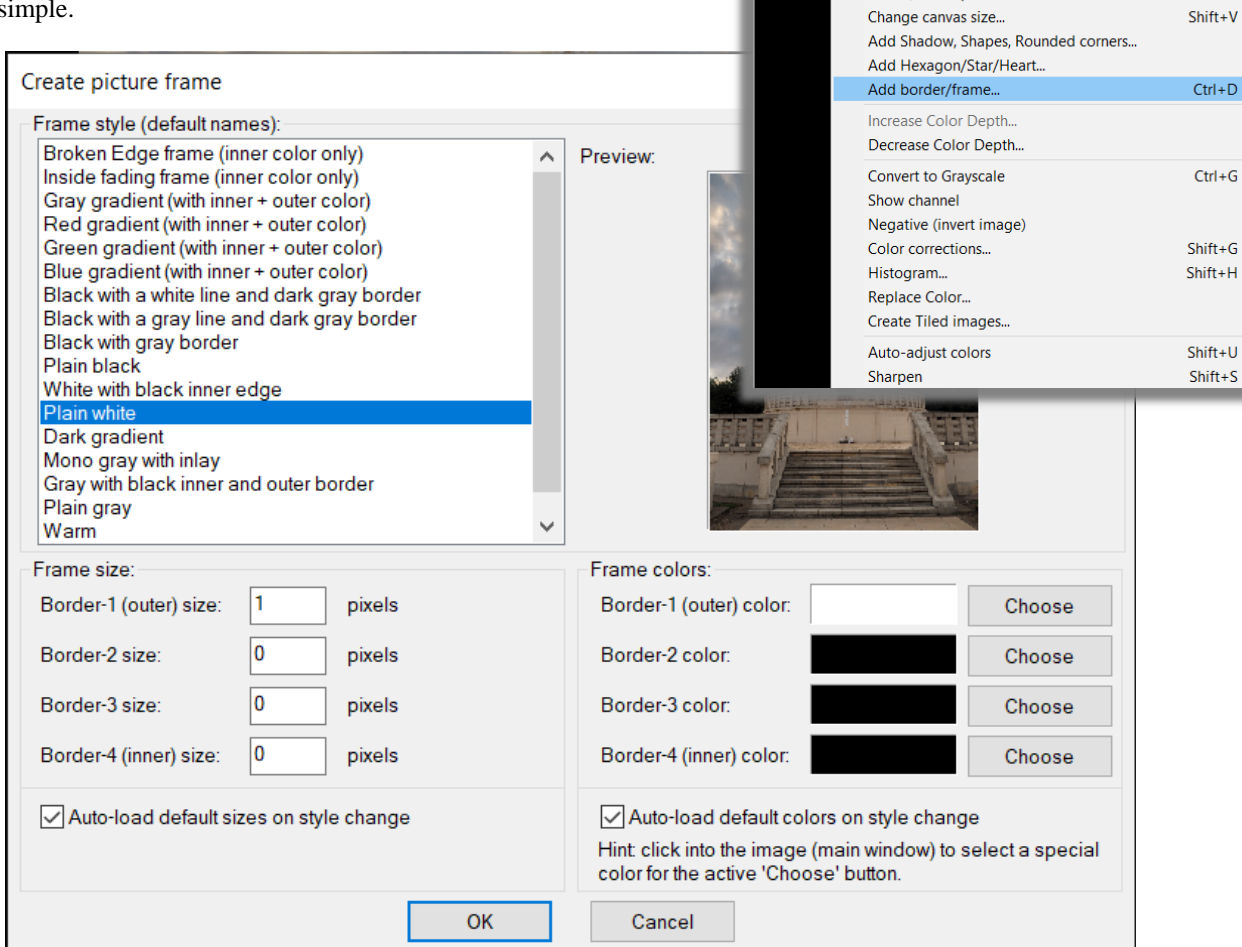

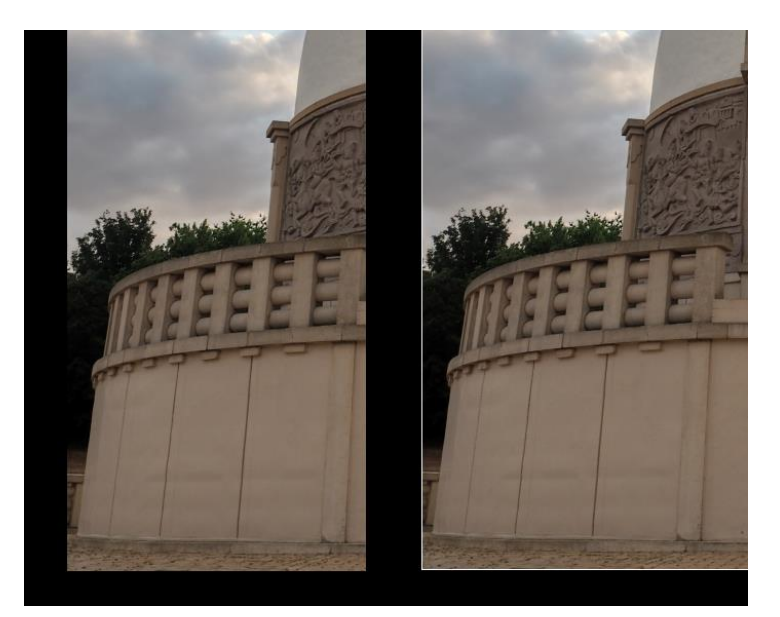

220804 P8047551 hdr.tif - IrfanView (Zoom: 667 x 889)

Create New (empty) image...

Rotate Right (clockwise)

Custom/Fine rotation... **Vertical Flip** 

Horizontal Flip

Resize/Resample...

Merge images (Simple Panorama image)... Rotate Left (counter-clockwise)

Ŷ.

 $\mathbf{L}$ 

 $\mathsf{R}$  $Ctrl+U$ 

 $\mathbf{v}$ 

 $\bar{\mathbf{H}}$ 

 $Ctrl + R$ 

 $Shift+N$ 

File Edit Image Options View Help

Information...

**BEE** 

Without and With a border of 1px

## **Add a Background**

Now we need to add a background with the size of the PDI, in  $\bullet$  220804\_P8047551\_hdr.tif - IrfanView (Zoom: 667 x 889) this case 1600px x 1200px.

This is simple to do in IrfanView.

Open the *Change Canvas Size* dialogue from the Image Tab.

Select *Method 2* and enter the required *Width* and *Height* , the *Anchor* to *"Centre"* and the *canvas color* to black.

Click *OK* and then from the *File* tab, save the image to a new name.

And that's it. "Easy Peesey".

I've used IrfanView for this as it seems to be the simplest of all the editors I have tried and is free. It also makes the adding a border so easy to do and the tool to do this doesn't seem to be available in other image editors. If you don't want a border the technique of resizing and making the background black

File Edit Image Options View Help

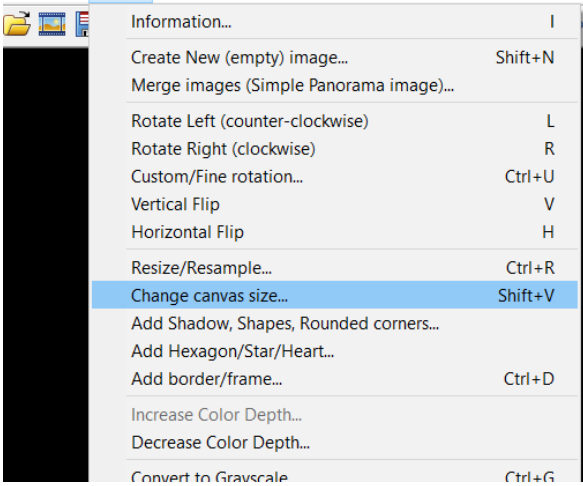

can be done in other viewers/editors, however the commands may have different names and dialogue etc.

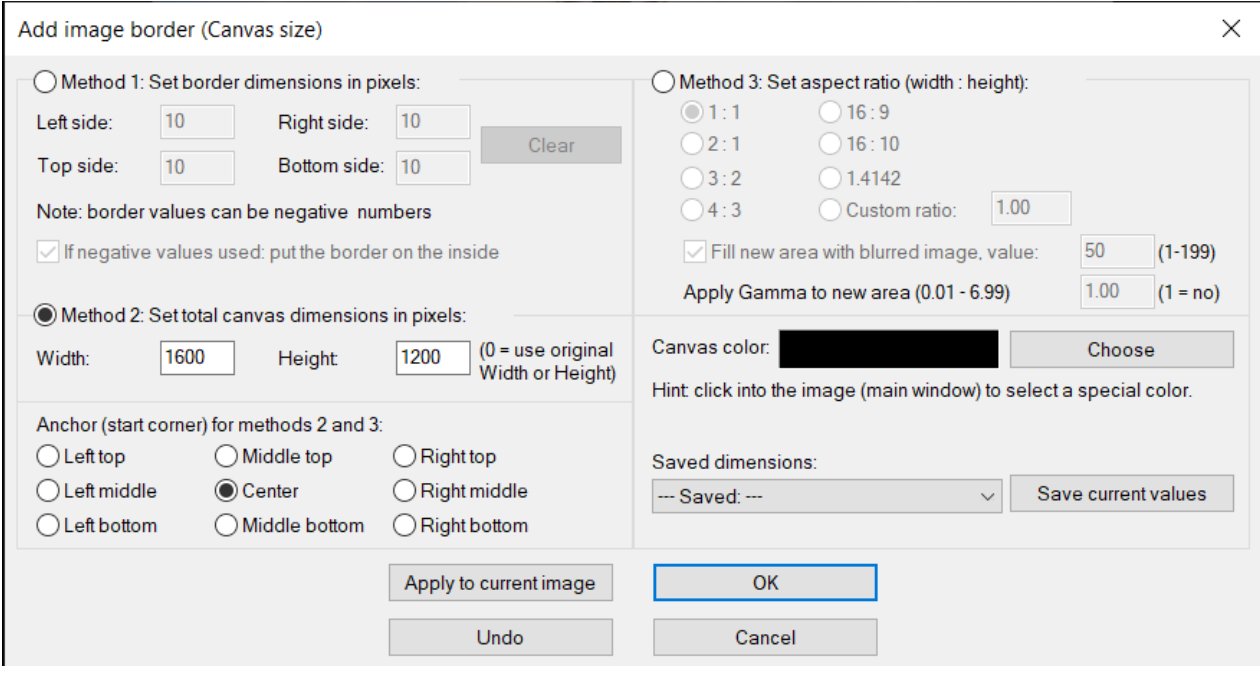